# **TomTom EASE**

# **1. Primeros pasos**

# **Montaje del dispositivo de navegación**

1. Presione el soporte EasyPort™ en su TomTom EASE contra el parabrisas del automóvil.

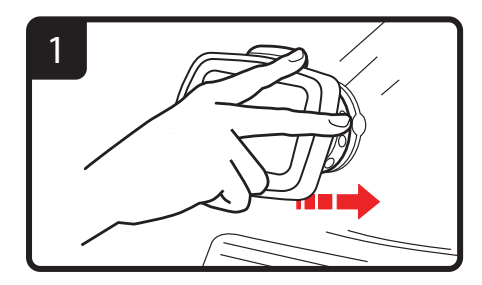

2. Ajuste el ángulo del dispositivo.

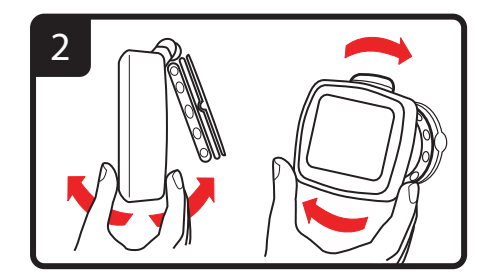

3. Trabe el soporte EasyPort girando la base.

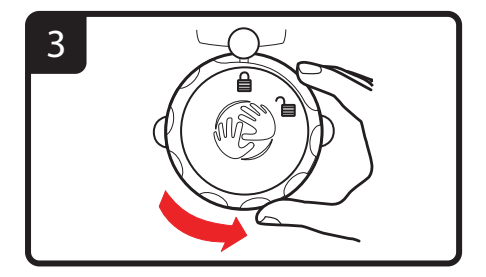

4. Inserte el cargador para automóvil en el dispositivo.

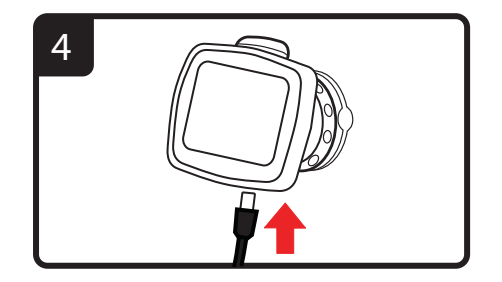

5. Inserte el cargador para automóvil en el encendedor del auto.

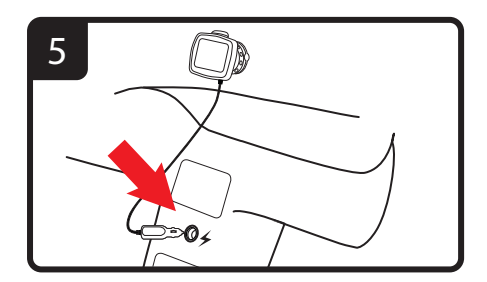

6. Encienda el dispositivo presionando el botón encendido/apagado que se encuentra en la parte de atrás.

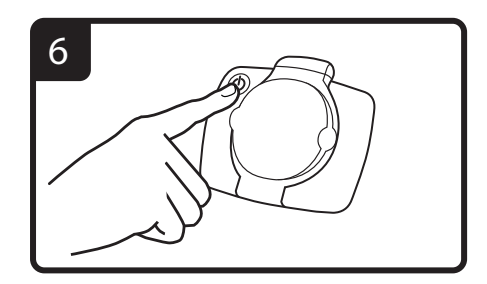

7. Ahora deberá responder algunas preguntas para poder iniciar el dispositivo. Toque la pantalla para responder las preguntas.

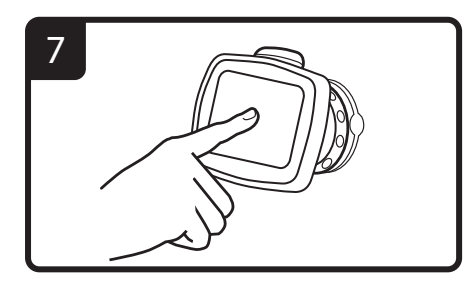

8. Para quitar el soporte del parabrisas, primero destrabe el soporte Easy-Mount, luego suavemente tire de una de las lengüetas. El soporte se despegará del parabrisas.

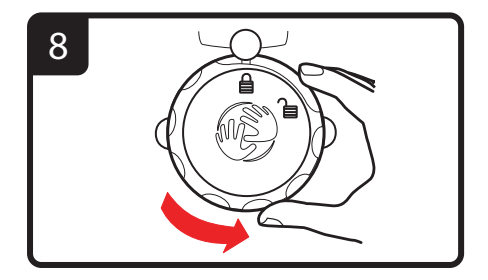

#### **Recepción GPS**

La primera vez que enciende el TomTom EASE dispositivo de navegación, puede tardar algunos minutos para determinar su posición GPS y mostrar su posición actual en el mapa. En el futuro, su posición se encontrará mucho más rápido, por lo general, en pocos segundos.

Para asegurar una buena recepción GPS, debe usar el dispositivo al aire libre. Los objetos grandes como edificios altos a veces interfieren con la recepción.

# **Fundas intercambiables**

Puede personalizar su TomTom EASE con una selección de fundas protectoras.

Para quitar la funda del dispositivo, primero retire el soporte. A continuación, sostenga la funda de ambos lados y empuje el centro para extraer el dispositivo de la funda como se muestra en el diagrama. Para colocar la funda nueva, presiónela suavemente hasta que esté en su lugar como se muestra.

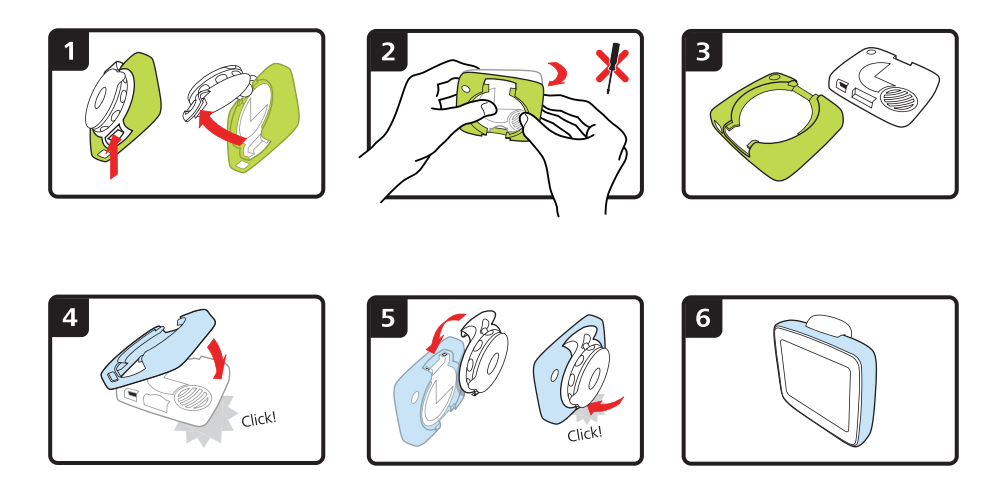

## **Solución de problemas**

En raras ocasiones, el dispositivo de navegación TomTom EASE puede no iniciarse correctamente o no responder a los toques.

Primero, verifique que la batería esté correctamente cargada. Para cargar la batería, conecte el dispositivo al cargador para automovil.

Si esto no resuelve el problema, puede reiniciar el dispositivo. Para ello, haga lo siguiente.

1. Extraiga el soporte del dispositivo presionando el botón para liberarlo.

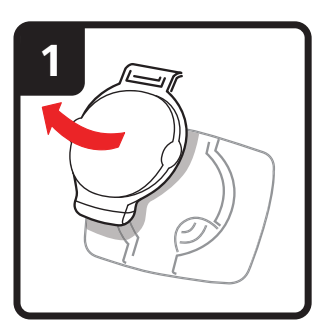

2. Quite la funda de atrás del dispositivo sosteniendo ambos lados de la funda y empujando el dispositivo a través del centro de la funda.

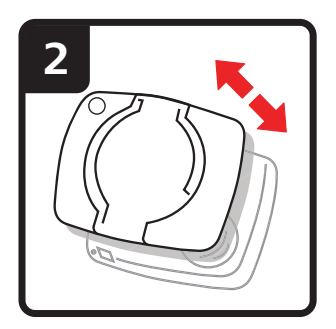

3. Use un clip para papeles estirado u otro objeto similar para presionar el botón de reinicio. El botón de reinicio está en la parte inferior del dispositivo.

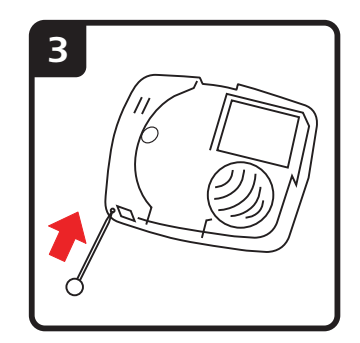

# **2. Vista de conducción**

La Vista de conducción muestra su posición actual en el mapa junto con información importante como la velocidad actual e instrucciones sobre la ruta.

Toque el centro de la pantalla en cualquier momento para abrir el menú principal.

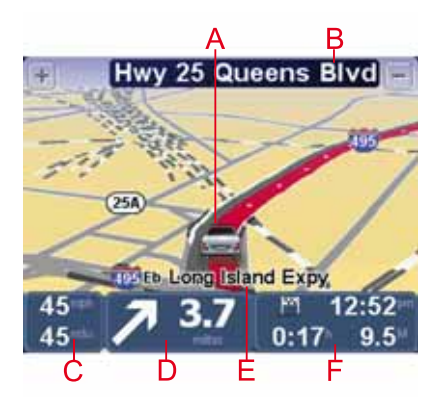

ASu posición actual.

- BEl nombre de la siguiente calle o información sobre señalización de la calle.
- CSu velocidad y el límite de velocidad, si se conoce.

Toque este panel en la barra de estado para ajustar el volumen y repetir la siguiente instrucción.

DSiguiente información de ruta.

Toque este panel en la barra de estado para alternar entre las visualizaciones en 2D y 3D en la vista de conducción.

- EEl nombre de la calle por la que circula.
- FInformación sobre el viaje: la duración del mismo, la distancia restante y la hora de llegada.

Toque este panel en la barra de estado para ver un resumen de la ruta.

# **3. Guía de carril avanzada**

**Guía de carril avanzada**

*Nota: la Guía de carril no está disponible para todos los cruces o en todos los países.*

Su TomTom EASE lo ayuda a prepararse para las salidas de autopistas y cruces indicando el carril de conducción correcto en su ruta planificada.

A medida que se acerca a una salida o cruce, el carril que debe tomar se mostrará en la pantalla.

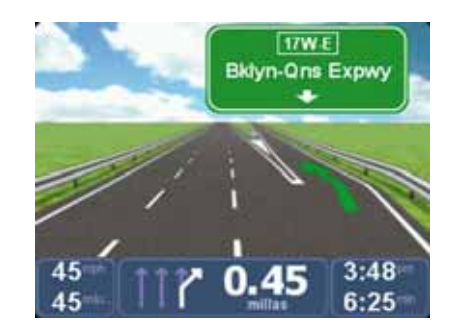

En el caso de algunas salidas y cruces, el carril que debe tomar se mostrará en la barra de estado.

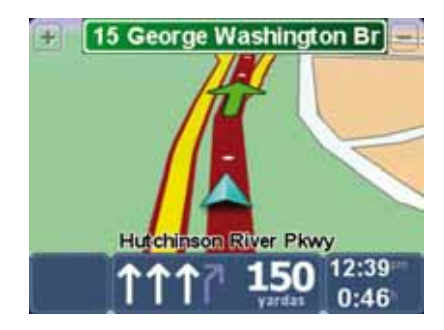

# **4. Menú principal**

El menú principal es el punto de partida para planificar una ruta, mirar un mapa o cambiar la configuración de su dispositivo.

Para abrir el menú principal en la vista de conducción, toque el centro de la pantalla.

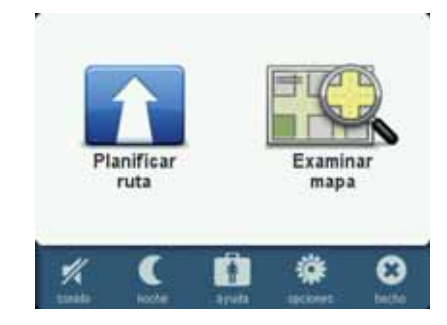

Para volver a la vista de conducción desde el menú principal, toque **Hecho**.

#### **Botones del menú principal**

Los siguientes botones se muestran en el menú principal.

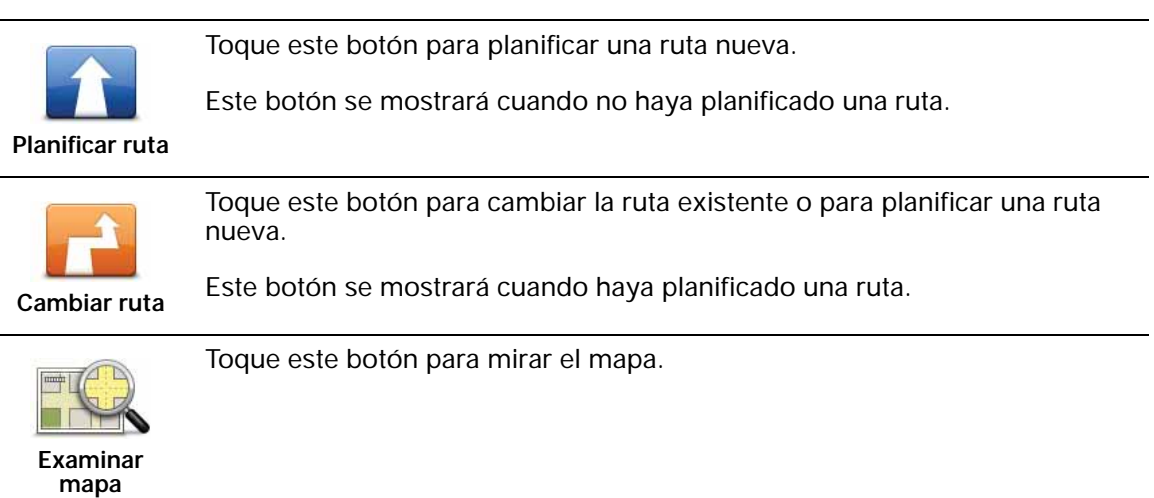

**Sonido**

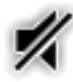

Toque este botón para desactivar el sonido.

**sonido**

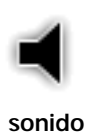

Toque este botón para activar el sonido.

**Noche/Día**

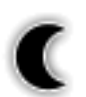

Toque este botón para establecer la combinación de colores para vista nocturna que reduce el brillo de la pantalla y muestra el mapa con colores oscuros.

**noche**

Esta opción es útil cuando conduce a la noche o en lugares oscuros, como túneles.

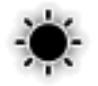

Toque este botón para establecer la combinación de colores para vista diurna que incrementa el brillo de la pantalla y muestra el mapa con colores brillantes.

**día**

#### **Opciones**

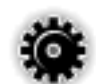

Toque este botón para ajustar la configuración de su dispositivo.

Para obtener más información, consulte el capítulo **opciones**.

**opciones**

**Ayuda**

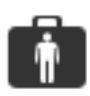

Toque este botón para ver los datos de contacto de los servicios de emergencia locales y otros servicios especializados, tales como clínicas veterinarias. A continuación, puede planificar una ruta al centro de servicios que haya elegido.

**ayuda**

Para obtener más información, consulte el capítulo **Ayuda**.

# **5. Examinar mapa**

Para consultar el mapa del mismo modo que lo podría hacer en un mapa de papel tradicional, toque **Examinar mapa** en el menú principal.

Puede mover el mapa deslizando un dedo sobre la pantalla.

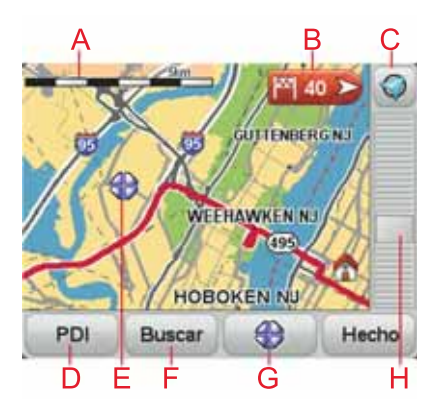

ABarra de escala

#### BMarcador

Los marcadores apuntan a su posición actual, la posición de su casa y su destino. El marcador muestra la distancia hasta la posición.

Toque el marcador para centrar el mapa en la posición a la que apunta el marcador.

#### C Botón GPS

Toque este botón para centrar el mapa en su posición actual.

#### DBotón PDI

Toque este botón para seleccionar los PDI que se mostrarán.

- EEl cursor
- F Botón Buscar

Toque este botón para buscar direcciones específicas.

GBotón Cursor

Toque este botón para planificar una ruta a la posición del cursor, crear un Favorito en la posición del cursor o encontrar un Punto de interés cerca de la posición del cursor.

HBarra de zoom

Amplíe y reduzca moviendo la barra deslizante.

# **6. Planificar una ruta**

- 1. Toque la pantalla para abrir el menú principal.
- 2. Toque **Planificar ruta**.

Puede ingresar una dirección de muchas maneras, pero nosotros ingresaremos la dirección completa.

- 3. Toque **Dirección**.
- 4. Comience por escribir el nombre de la ciudad donde empezará su viaje y toque el nombre cuando aparezca en la lista.

**Sugerencia**: la primera vez que planifica una ruta, se le pedirá que seleccione el país o estado. Su elección se guardará y utilizará para todas las rutas futuras. Puede cambiar esta configuración tocando la bandera del país, y seleccionando un país o estado nuevo.

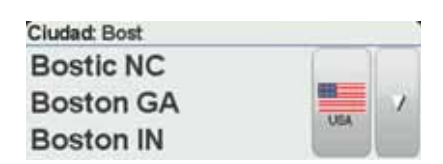

5. Ingrese el nombre de la calle y el número de casa y, a continuación, toque **Hecho**.

**Sugerencia**: antes de comenzar a escribir el nombre de una calle**Centro ciudad** se mostrará al principio de la lista. Esta es una función muy útil si no tiene una dirección y solo necesita indicaciones generales.

6. Toque **Hecho**.

Se planificará la ruta y se mostrará un resumen de la misma.

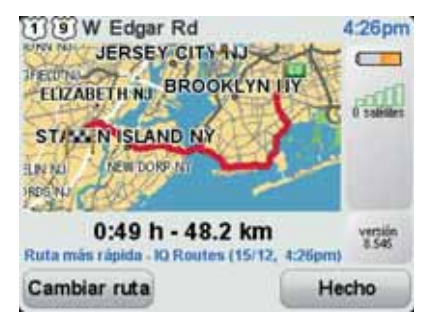

7. Toque **Hecho**.

Su dispositivo de navegación está listo para guiarlo a su destino.

#### **Planificación de una ruta con un nuevo punto de partida**

Para planificar una ruta antes de iniciar un viaje o usar un nuevo punto de partida, haga lo siguiente:

- 1. Toque la pantalla para abrir el menú principal.
- 2. Toque **Planificar ruta**.
- 3. Toque **Salida de**.

Puede ingresar una dirección de distintas maneras, pero nosotros ingresaremos la dirección completa.

4. Toque **Dirección**.

Comience a escribir el nombre de la ciudad en la que comenzará su viaje y toque el nombre cuando aparezca en la lista.

**Sugerencia**: cuando planifica una ruta por primera vez se le pide que seleccione el país o estado. Su elección se guarda y se usa para rutas futuras. Puede cambiar esta configuración tocando la bandera, y seleccionando un país o estado nuevo.

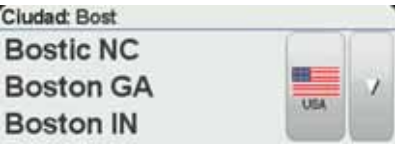

5. Escriba el nombre de la calle y el número de la casa y, a continuación, toque **Hecho**.

**Sugerencia**: antes de empezar a escribir el nombre de la calle, se mostrará **Centro ciudad**. Esta función es útil si no tiene una dirección y solo necesita indicaciones generales.

6. Ingrese la dirección de destino, luego seleccione **Ahora** cuando se le pregunte la hora de salida y, a continuación, toque **Hecho**.

La ruta se planificará y se mostrará un resumen de la misma.

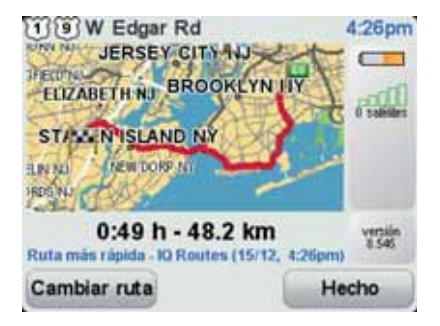

7. Toque **Hecho**.

El dispositivo de navegación está listo para guiarlo a destino.

# **7. Búsqueda de rutas alternativas**

Después de planificar una ruta, es posible que desee cambiar algo de dicha ruta, sin cambiar el destino.

**¿Por qué desearía cambiar la ruta?**

Quizás por uno de estos motivos:

- Ve que la calle está bloqueada o que hay un atasco.
- Desea viajar pasando por un lugar determinado, recoger a alguien, parar para comer o cargar combustible.
- Desea evitar un cruce complicado o una carretera que no le gusta.

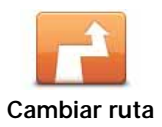

Toque este botón en el menú principal para cambiar la ruta actualmente planificada.

**Evitar calle bloqueada** Toque este botón si ve que la calle está bloqueada o que hay un atasco. Entonces deberá elegir cuánto tramo de la ruta desea evitar. Elija una de las diferentes opciones. El EASE vuelve a calcular la ruta evitando el tramo de la ruta la distancia que usted seleccione. No olvide que una vez que se ha calculado una nueva ruta, es posible que deba desviarse muy pronto de la carretera en la que está. Si el bloqueo de la ruta desaparece mientras está viajando, puede tocar **Volver a calcular original** para volver al cálculo de la ruta original. Después de tocar **Calcular alternativa**, el nombre del botón cambia a **Volver a calcular original**. **Calcular alternativa** Toque este botón para calcular una alternativa a la ruta que ya se había planificado. El EASE calcula otra ruta desde su posición actual. Después de tocar **Calcular alternativa**, el nombre del botón cambia a **Volver a calcular original**. Si más tarde decide que desea viajar por la ruta original, toque **Volver a calcular original**. Además de las carreteras cercanas a su posición y a su destino, la nueva ruta utilizará carreteras completamente diferentes para llegar a su destino. Se trata de una sencilla manera de calcular una ruta completamente diferente.

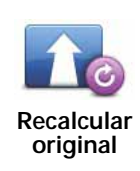

Toque este botón para volver a planificar su ruta original.

Este botón se muestra cuando ha cambiado su ruta calculando una alternativa.

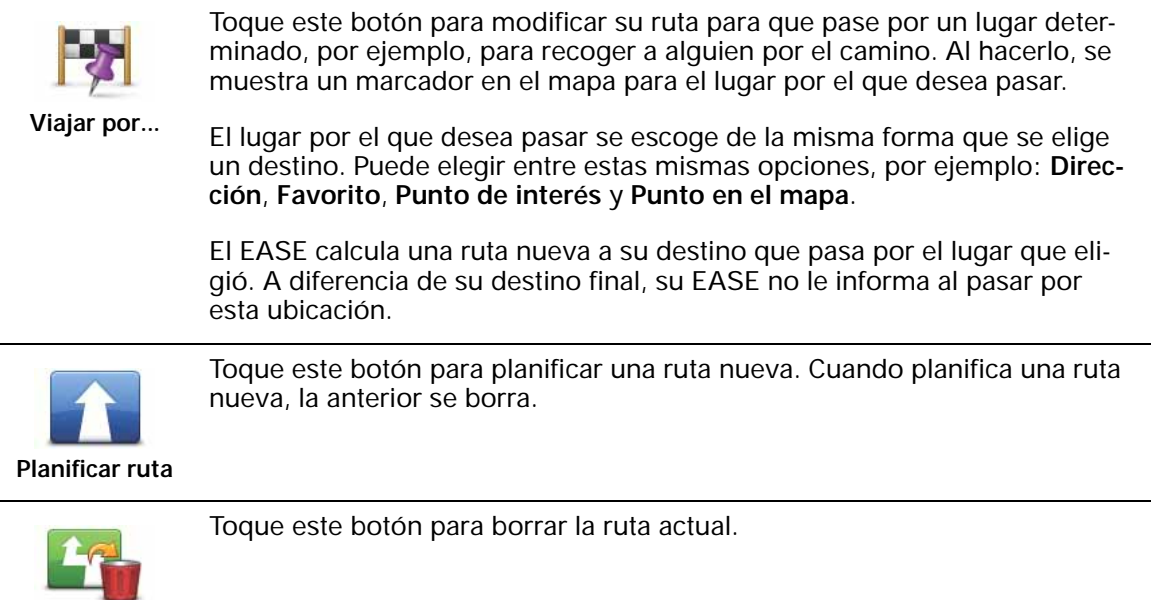

**Borrar ruta**

# **8. Opciones**

Si lo desea, puede cambiar el aspecto y el comportamiento del TomTom EASE.

Toque **opciones** en el menú principal.

**Cambiar voz**

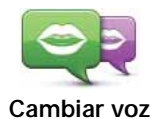

El dispositivo de navegación le brinda avisos en voz alta e instrucciones habladas con voces grabadas por actrices y actores.

Para seleccionar una voz distinta en su dispositivo, toque **Cambiar voz** en el menú Opciones, o en el menú Voces e imágenes. Luego seleccione una voz de la lista.

Puede agregar o eliminar voces con la ayuda de TomTom HOME.

**Ajustar reloj**

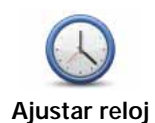

Toque este botón para seleccionar el formato de la hora y ajustarla.

La manera más sencilla para ajustar la hora es tocando el botón **Sinc.**. El EASE tomará la hora de la información GPS.

*Nota: solo puede usar Sinc. si tiene recepción GPS, por lo tanto, no puede ajustar el reloj si no está al aire libre.*

*Después de usar Sinc. para ajustar la hora, es posible que tenga que ajustar las horas dependiendo de su zona horaria. El EASE identifica su zona horaria y siempre actualiza la hora de manera correcta con ayuda de la información del GPS.* 

## **Cambiar idioma**

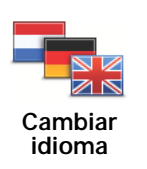

Toque este botón para cambiar el idioma utilizado para todos los botones y mensajes que ve en el EASE.

Se puede elegir entre una amplia variedad de idiomas. Cuando cambie el idioma, también puede cambiar la voz.

# **Inicio y Favoritos**

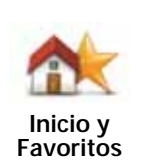

Toque este botón para administrar las posiciones de Inicio y Favoritos.

Para obtener más información, consulte el capítulo **Favoritos**.

## **Voces e imágenes**

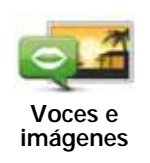

Toque este botón para cambiar las configuraciones de voces e imágenes.

Para obtener más información, consulte el capítulo **Voces e imágenes**.

## **Correcciones de mapa**

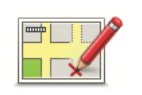

Toque este botón para corregir su mapa.

**Correcciones de mapa**

## **Configuración avanzada**

Para cambiar las configuraciones avanzadas en su TomTom EASE, toque el botón **Avanzadas** en el menú Opciones.

## **Definir unidades**

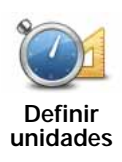

Toque este botón para definir las unidades que desea usar para las siguientes mediciones.

- Distancia
- Tiempo
- Latitud y longitud

## **Operar como zurdo / Operar como diestro**

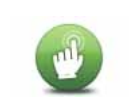

Toque este botón para mover botones importantes, por ejemplo, los botones **Hecho** y **Cancelar** además de la barra de "zoom" hacia la izquierda de la pantalla.

**Operar como zurdo**

Para mover los botones de nuevo a la parte derecha de la pantalla, toque **Operar como diestro**.

## **Preferencias de teclado**

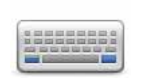

El teclado se usa para ingresar el destino o para realizar una búsqueda en una lista, como, por ejemplo, un PDI.

**Preferencias de teclado**

Toque este botón para seleccionar el tamaño de las teclas y la disposición del teclado. Puede seleccionar entre dos tamaños:

- **Teclado grande**
- **Teclado pequeño**

Existen diferentes disposiciones de teclado:

- **Teclado ABCD**
- **Teclado QWERTY**
- **Teclado AZERTY**

#### **Activar/Desactivar alertas de seguridad**

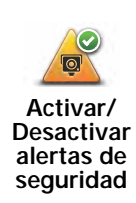

Toque este botón para activar o desactivar las Alertas de seguridad de TomTom.

**TomTom Alertas de seguridad**

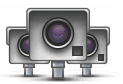

El servicio de Alertas de seguridad de TomTom le avisará la ubicación de las cámaras de tránsito fijas.

**Importante**: si está suscripto a este servicio, conecte su dispositivo de navegación a TomTom HOME en forma regular para actualizar la lista de ubicaciones de todos los tipos de alertas de seguridad.

Cuando la ubicación de una cámara de tránsito se muestra en el mapa, se reproducirá un sonido de alerta para avisarle que se está acercando a una zona donde se encuentra una cámara de tránsito.

#### **Cambiar de mapa**

Toque este botón para cambiar el mapa que está usando.

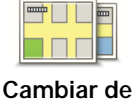

**mapa**

## **Restablecer config. fábrica**

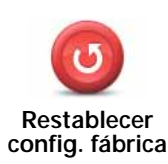

Toque este botón para restaurar la configuración de fábrica del TomTom EASE.

Todas sus configuraciones, incluso la posición de Casa y los Favoritos, se borrarán.

#### **¿Qué son los favoritos?**

Los favoritos son los lugares que visita a menudo. Puede crear favoritos para que no tenga que escribir la dirección cada vez que planifica una ruta.

No son necesariamente lugares que le gusten en especial, sino direcciones útiles.

#### **¿Cómo se crea un favorito?**

En el menú principal, toque **opciones**, seguido de **Inicio y favoritos** y, a continuación, toque **Agregar favorito**.

Puede seleccionar el lugar del favorito en la siguiente lista.

Puede escribir el nombre que desee para el Favorito cuando se muestre el teclado. Para ingresar el nombre, no necesita borrar el nombre sugerido, simplemente comience a escribir.

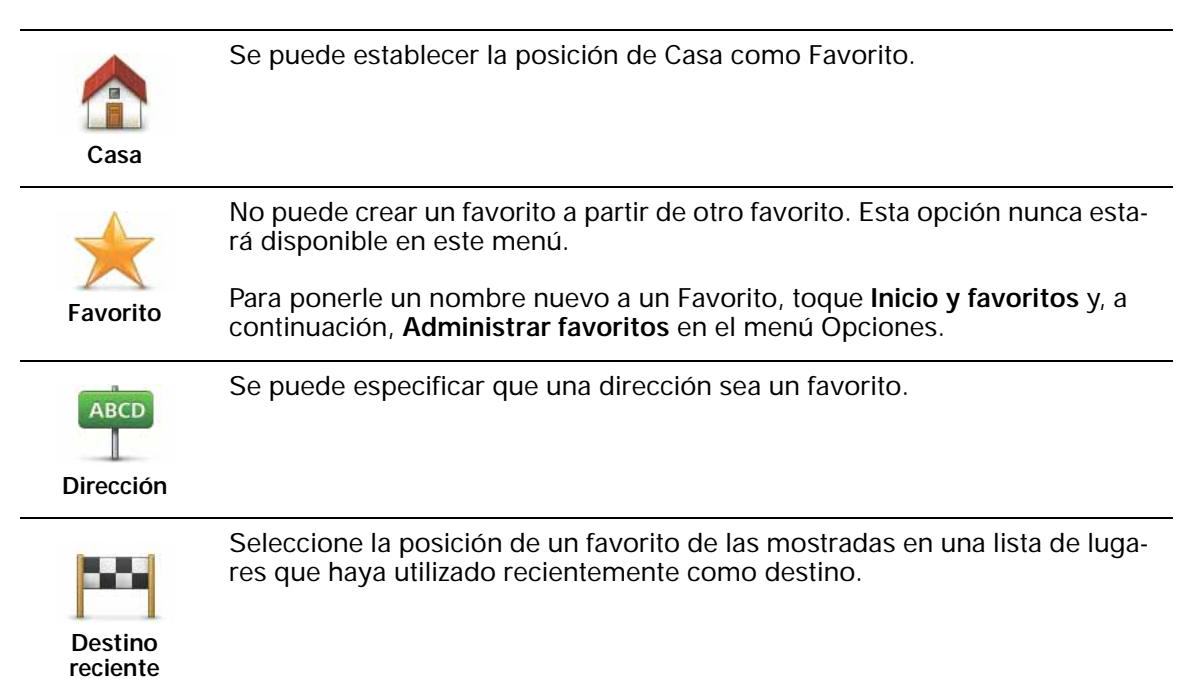

Puede agregar un punto de interés (PDI) como un favorito.

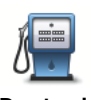

## **¿Tiene sentido hacer esto?**

**Punto de interés**

Si visita un PDI que le gusta en particular, por ejemplo, un restaurante, puede agregarlo como favorito.

Para agregar un PDI como favorito, toque este botón y luego haga lo siguiente:

1. Delimite los PDI que puede elegir seleccionando la zona en la que está el PDI.

Puede seleccionar una de estas opciones:

- **PDI próximo** para buscar en una lista de PDI próximos a su posición actual.
- **PDI en ciudad** para elegir un PDI de una ciudad determinada. Debe especificar una ciudad.
- **PDI cerca de casa** para buscar en una lista de PDI cerca de la posición de su casa.

Si está navegando hasta un destino, también puede seleccionar de una lista de PDI cercanos a su ruta o a su destino. Seleccione una de estas opciones:

- **PDI en la ruta**
- **PDI cerca del destino**
- 2. Seleccione la categoría de PDI:

Toque la categoría de PDI si esta se muestra o toque la flecha para elegir uno de una lista completa.

Toque **Cualquier categoría PDI** para buscar un PDI por el nombre.

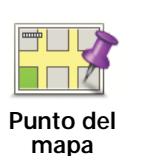

Toque este botón para crear un favorito utilizando el explorador de mapa.

Seleccione el lugar del favorito mediante el cursor y luego toque **Hecho**.

#### **¿Cómo se usa un Favorito?**

Por lo general, un favorito se usa para planificar una ruta sin tener que escribir la dirección. Para planificar una ruta a un lugar favorito, haga lo siguiente:

- 1. Toque la pantalla para abrir el menú principal.
- 2. Toque **Planificar ruta** o **Cambiar ruta**.
- 3. Toque **Favorito**.
- 4. Seleccione un favorito de la lista. Este será su destino.
- 5. Seleccione **Ahora**.
- 6. Si su posición actual no se conoce se le preguntará si desea esperar hasta conocerla, o si desea planificar una ruta usando la última posición conocida. Para este ejemplo, seleccione **Planificar usando la última posición conocida** y, a continuación, toque **Hecho**

La ruta se planificará y se mostrará un resumen de la misma.

7. Toque **Hecho**.

El dispositivo de navegación está listo para guiarlo a su destino.

# **¿Cómo se cambia el nombre de un favorito?**

- 1. Toque la pantalla para visualizar el menú principal.
- 2. Toque **opciones** para abrir el menú Opciones.
- 3. Toque **Inicio y Favoritos**.
- 4. Toque **Administrar favoritos**.
- 5. Toque el favorito al que desea ponerle un nombre nuevo.
- 6. Toque **Renombrar**.

# **¿Cómo se borra un favorito?**

- 1. Toque la pantalla para visualizar el menú principal.
- 2. Toque **opciones** para abrir el menú Opciones.
- 3. Toque **Inicio y favoritos**.
- 4. Toque **Administrar favoritos**.
- 5. Toque el favorito que desea borrar.
- 6. Toque **Borrar**.

# **10. Puntos de interés**

Los puntos de interés o PDI son lugares útiles en el mapa. A continuación se indican algunos ejemplos:

- Restaurantes
- Hoteles
- Museos
- Playas de estacionamiento
- Estaciones de servicio

*Nota: Toque Correcciones de mapa en el menú Opciones para informar sobre un PDI que falta o cambiar un PDI ya existente.*

#### **Ir hasta un PDI**

Se puede utilizar un PDI como destino. Por ejemplo, si está viajando a una ciudad que no conoce, puede elegir como destino un PDI de una playa de estacionamiento.

- 1. Toque la pantalla para visualizar el menú principal.
- 2. Toque **Planificar ruta** en el menú principal.
- 3. Toque **Punto de interés**.
- 4. Delimite los PDI que puede elegir seleccionando el área en la que se encuentra el PDI.

Puede seleccionar una de estas opciones:

- **PDI próximo** para seleccionar de una lista de PDI próximos a su ubicación actual.
- **PDI en ciudad** para seleccionar un PDI de una ciudad determinada.
- **PDI cerca de casa** para seleccionar de una lista de PDI próximos a su posición de casa.

Puede elegir de una lista de PDI situados a lo largo de su ruta o cerca de su destino. Seleccione una de estas opciones:

- **PDI en la ruta**
- **PDI cerca del destino**

Sugerencia: el último PDI que buscó se mostrará también como un botón en el menú de PDI.

- 5. Ingrese el nombre de la ciudad que desea visitar y seleccione la ciudad cuando aparezca en la lista.
- 6. Seleccione la categoría de PDI o **PDI en ciudad** si es lo que escogió, y luego escriba el nombre de la ciudad.

Toque la categoría de PDI.

Toque la flecha para seleccionar de la lista completa de categorías. Seleccione la categoría de la lista, o comience a escribir el nombre de la categoría y selecciónelo cuando aparezca en la lista.

#### 7. Toque **Playa de estacionamiento**.

8. De la lista de PDI mostrados, seleccione el PDI hasta el que desea navegar.

La siguiente tabla muestra las distancias que aparecen junto a cada PDI.

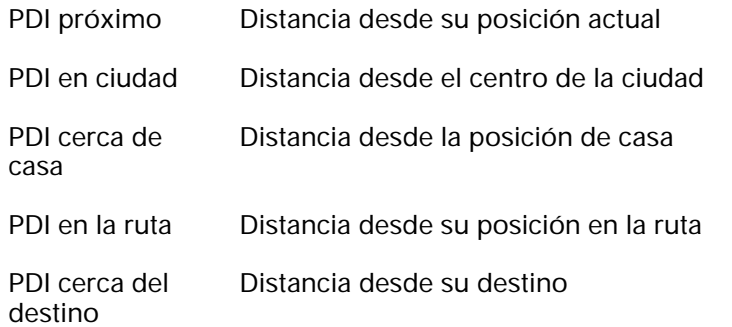

Si sabe el nombre del PDI, toque **Buscar** y escriba el nombre. Selecciónelo de la lista cuando ésta se muestre.

La siguiente pantalla muestra información más detallada, incluida la ubicación del PDI en el mapa y el número de teléfono del PDI, si está disponible.

Toque **Seleccionar** para confirmar que desea planificar una ruta a este PDI.

Una vez que haya seleccionado un PDI, el TomTom EASE calculará la ruta hasta dicho PDI.

# **11. Voces e imágenes**

#### **Voces**

El dispositivo de navegación tiene diferentes voces que han sido grabadas por actrices y actores. Estas voces se usan para las instrucciones habladas.

## **Control de sonido y volumen**

Para ajustar el volumen, toque la sección izquierda de la barra de estado en la Vista de conducción.

Se repite la última instrucción hablada y se muestra el nivel de volumen.

Mueva la barra deslizante del volumen para ajustarlo.

Para activar o desactivar el sonido, toque **sonido** en el menú principal.

**Establezca combinación vista diurna**

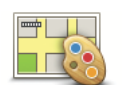

Toque **día** en el menú principal para incrementar el brillo en la pantalla y mostrar colores más claros en el mapa.

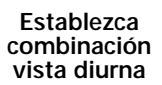

Puede descargar combinaciones de colores adicionales usando TomTom HOME.

#### **Establecer combinación de colores para vista nocturna**

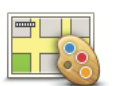

Toque **noche** en el menú principal para reducir el brillo de la pantalla y mostrar colores más oscuros en el mapa.

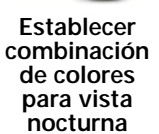

También puede descargar más combinaciones de colores con ayuda de TomTom HOME.

#### **Cambiar símbolo del auto**

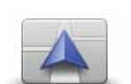

Toque este botón para seleccionar el símbolo del auto que muestra su posición actual en Vista de conducción.

**Cambiar símbolo del auto**

Puede descargar más símbolos de auto con la ayuda de TomTom HOME.

### **Cambiar voz**

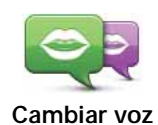

El dispositivo de navegación le brinda avisos en voz alta e instrucciones habladas con voces grabadas por actrices y actores.

Para seleccionar una voz distinta en su dispositivo, toque **Cambiar voz** en el menú Opciones, o en el menú Voces e imágenes. Luego seleccione una voz de la lista.

Puede agregar o eliminar voces con la ayuda de TomTom HOME.

## **Cambiar imagen de inicio**

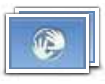

Toque este botón para seleccionar la imagen de inicio que se mostrará cada vez que encienda el dispositivo.

**Cambiar imagen de inicio**

Puede descargar más imágenes de inicio con la ayuda de TomTom HOME.

## **Cambiar imagen de cierre**

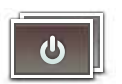

Toque este botón para seleccionar la imagen de cierre que se mostrará cada vez que apague el dispositivo.

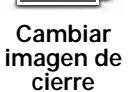

Puede descargar imágenes de cierre adicionales con la ayuda de TomTom HOME.

# **12. TomTom Map Share™**

Con TomTom Map Share, puede corregir errores en su mapa y compartir esos errores con otros miembros de la comunidad TomTom Map Share y, a su vez, recibir correcciones hechas por otros.

Si encuentra una calle que se ha bloqueado recientemente y antes estaba abierta, puede usar Map Share para corregir su mapa y después compartir la corrección con otros usuarios de Map Share.

Puede usar Map Share para enviar y recibir correcciones de mapa durante el primer año a partir de la fecha de publicación del mapa. Esto significa que un año después de la publicación del mapa, ya no podrá enviar o recibir correcciones de mapa para dicha versión. Aún podrá hacer correcciones a su mapa para usar en su propio dispositivo.

*Nota: TomTom Map Share no está disponible en todas las regiones. Para más información, visite tomtom.com/mapshare.*

#### **Correcciones de mapa**

Hay dos tipos de correcciones de mapa:

• Correcciones que se muestran de inmediato en el mapa. Entre ellas se incluyen: cambiar el sentido del tráfico de una calle, bloquear o cambiar el nombre de una calle, y agregar o editar PDI.

Este tipo de cambio se muestra de inmediato en su propio mapa.

• Correcciones que se informan a TomTom pero no se muestran de inmediato en su mapa. Estas incluyen calles que faltan, errores en los accesos y salidas de autopistas, y rotondas no mencionadas.

TomTom investiga este tipo de correcciones y una vez verificadas las incluye en la siguiente versión del mapa. Por lo tanto, estas correcciones no se comparten con el resto de la comunidad Map Share.

**Importante**: por seguridad, solo debe marcar la posición mientras conduce. No ingrese la información completa de un error mientras conduce.

- 1. Toque **opciones** en el menú principal y, a continuación, **Correcciones de mapa**.
- 2. Toque **Corregir error de mapa**.

Se mostrará una lista de posibles correcciones de mapa.

3. Seleccione el tipo de corrección que desea enviar.

*Nota: si toca Agregar PDI que falta o Enviar otro error se le pedirán algunos detalles adicionales antes de pasar al siguiente paso.* 

- 4. Elija el método que desea usar para seleccionar la posición de la corrección.
- 5. Cuando haya encontrado la posición, toque **Hecho**.
- 6. Ingrese la corrección o la confirmación de la corrección ahora.

**Recepción de las últimas actualizaciones de mapas**

Cuando conecta su TomTom EASE a su computadora, TomTom HOME descarga en forma automática las correcciones de mapas disponibles y envía los cambios que usted haya hecho a la comunidad Map Share.

**Señalización de un error en el mapa mientras está en marcha**

**Importante**: por razones de seguridad, solo debe marcar una posición mientras conduce. No ingrese la información completa del error mientras esté conduciendo.

Si se da cuenta de que un elemento de su mapa debe modificarse, puede señalar la posición utilizando el botón **Informe** e ingresar la información cuando ya no esté conduciendo.

Para ver el botón **Informe** en la vista de conducción, haga lo siguiente:

- 1. Toque **opciones** en el menú principal y, a continuación, **Correcciones de mapa**.
- 2. Toque **Preferencias de corrección**.
- 3. Toque **Siguiente**, después toque **Continuar** y, a continuación, **Hecho**.
- 4. Seleccione **Mostrar botón Informe** y, a continuación, toque **Hecho**.

El botón **Informe** se muestra en la parte izquierda de la vista de conducción. Una vez que haya marcado una posición, puede agregar más información sobre el cambio cuando abra el menú **Correcciones de mapa**.

Por ejemplo, está conduciendo hacia casa de un amigo y se da cuenta de que el nombre de la calle por la que circula es diferente a la señalada en el mapa. Para informar de este cambio, toque el botón **Informe** y el EASE guardará su posición actual. Más tarde puede enviar la corrección a TomTom Map Share cuando su viaje haya finalizado.

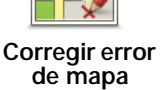

## **Comunidad TomTom Map Share**

Para unirse a la comunidad Map Share, haga lo siguiente:

- 1. Toque **opciones** en el menú principal y, a continuación, toque **Correcciones de mapa**.
- 2. Toque **Descargar correcciones realizadas por otros**.
- 3. Toque **Unirse**.

Cuando conecta el EASE a su computadora, TomTom HOME descarga correcciones nuevas y envía sus correcciones a la comunidad Map Share.

**Importante**: conecte el dispositivo a su computadora en forma regular y use TomTom HOME para comprobar si hay actualizaciones nuevas.

## **Preferencias de corrección**

Las preferencias de corrección establecen la forma en que funcionará TomTom Map Share en el dispositivo.

Puede establecer las siguientes preferencias:

- Use la barra deslizante de nivel de confianza para seleccionar los tipos de correcciones de la comunidad Map Share que desea usar en sus mapas.
- Decida si desea compartir sus correcciones con otros.
- Muestre u oculte el botón de informe en la Vista de conducción.

Para establecer sus preferencias, toque **opciones** en el menú principal y, a continuación, toque **Correcciones de mapa**.

#### **Aceptar actualizaciones de mapa**

Puede establecer el tipo de correcciones de mapa que desea recibir de la comunidad Map Share para mejorar sus mapas.

Para ello, toque **opciones** en el menú principal. A continuación, toque **Preferencias de corrección** y mueva la barra deslizante para seleccionar el tipo de correcciones que desea.

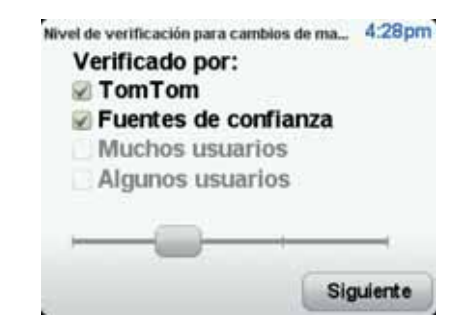

Hay cuatro tipos de correcciones de mapa:

- **TomTom**: aceptar solamente los cambios hechos por TomTom.
- **Fuentes de confianza**: aceptar los cambios hechos por TomTom y por usuarios de confianza verificados por TomTom.
- **Muchos usuarios**: aceptar los cambios hechos por TomTom, por usuarios de confianza verificados por TomTom, y los introducidos por un gran número de miembros de la comunidad Map Share.

• **Algunos usuarios**: aceptar los cambios hechos por TomTom, por usuarios de confianza verificados por TomTom, y todos los cambios introducidos por los miembros de la comunidad Map Share.

**Tipos de correcciones de mapa**

Hay varios tipos de correcciones que usted puede hacerle a un mapa.

Para corregir su mapa, toque **Correcciones de mapa** en el menú **Opciones** y, a continuación, toque **Corregir error de mapa**. Se mostrarán los siguientes tipos de correcciones.

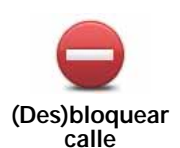

Toque este botón para bloquear o desbloquear una calle. Puede bloquear o desbloquear la calle en un sentido o en ambos.

Por ejemplo, para corregir una calle cercana a su posición actual, haga lo siquiente:

- 1. Toque **(Des)bloquear calle**.
- 2. Toque **Próximo** para seleccionar una calle cercana a su posición actual. Puede seleccionar una calle por el nombre, una calle cercana a la posición de su casa o una calle en el mapa.
- 3. Seleccione la calle o el tramo de una calle que desea corregir tocándolo en el mapa.

La calle que ha seleccionado se resaltará y el cursor mostrará el nombre de la calle.

4. Toque **Hecho**.

Su dispositivo mostrará la calle, y si está bloqueada o permitido el tránsito en ambos sentidos.

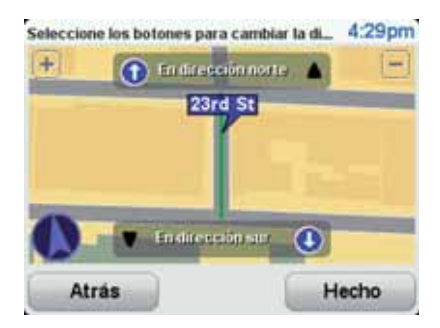

- 5. Toque uno de los botones de dirección para bloquear o desbloquear el tráfico en esa dirección.
- 6. Toque **Hecho**.

La próxima vez que conecte su dispositivo a TomTom HOME, sus correcciones se compartirán con la comunidad TomTom Map Share.

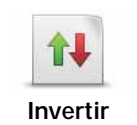

**tráfico**

**dirección de** 

Toque este botón para corregir la dirección del tráfico en una calle de sentido único en la que la dirección del tráfico es distinta a la que aparece en su mapa.

*Nota: la inversión de la dirección del tráfico solo funciona en calles de sentido único. Si selecciona una calle con dos sentidos, se le ofrecerá la posibilidad de bloquear o desbloquear la calle en lugar de cambiar la dirección del tráfico.* 

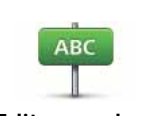

Toque este botón para cambiar el nombre de una calle de su mapa.

Por ejemplo, para cambiar el nombre de una calle cercana a su posición actual:

**Editar nombre de calle**

- 1. Toque **Editar nombre de calle.**
- 2. Toque **Próximo**.
- 3. Seleccione la calle o el tramo de una calle que desea corregir tocándolo en el mapa.

La calle que ha seleccionado se resaltará y el cursor mostrará el nombre de la calle.

- 4. Toque **Hecho**.
- 5. Escriba el nombre de calle correcto.
- 6. Toque **Hecho**.

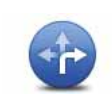

Toque este botón para cambiar indicaciones de giro incorrectas e informar de ellas.

**Cambiar restricciones de giro**

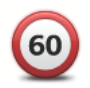

Toque este botón para cambiar límite de velocidad incorrecto e informar de ello.

**Cambiar velocidad de carretera**

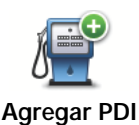

**que falta**

Toque este botón para agregar un nuevo punto de interés (PDI).

Por ejemplo, para agregar un nuevo restaurante cercano a su ubicación actual:

- 1. Toque **Agregar PDI que falta**.
- 2. Toque **Restaurante** en la lista de categorías de PDI.
- 3. Toque **Próximo**.
- 4. Seleccione la posición del restaurante no mencionado.

Puede seleccionar la posición ingresando la dirección o seleccionando la posición en el mapa. Seleccione **Próximo** o **Cerca de casa** para abrir el mapa en su posición actual o en la posición de Casa.

- 5. Toque **Hecho**.
- 6. Ingrese el nombre del restaurante y, a continuación, toque **Aceptar**.
- 7. Si conoce el número de teléfono del restaurante puede ingresarlo y, a continuación, tocar **Aceptar**.

Si no conoce el número, tan solo toque **Aceptar** sin ingresar el número.

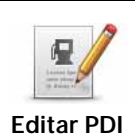

Toque este botón para cambiar un PDI ya existente.

Puede utilizar este botón para realizar los siguientes cambios en un PDI:

- Borrar PDI.
	- Poner nuevo nombre al PDI.
	- Cambiar el número de teléfono del PDI.
	- Cambiar la categoría a la que pertenece el PDI.
	- Trasladar PDI en el mapa.

Toque este botón para notificar otros tipos de correcciones.

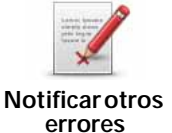

Estas correcciones no se agregan inmediatamente a su mapa. Su TomTom EASE envía un informe especial a TomTom Map Share.

Puede informar sobre calles que faltan, errores en los accesos y salidas de autopistas, y rotondas no mencionadas. Si la corrección sobre la que desea informar no está cubierta por ninguno de estos tipos de notificaciones, ingrese una descripción general y, a continuación, toque **Otro**.

# **13. Ayuda**

Ayuda ofrece una manera fácil de ponerse en contacto y planificar una ruta hasta los centros de servicios de emergencia, tales como hospitales u otros servicios especializados.

Por ejemplo, si se ve involucrado en un accidente de tráfico, podrá utilizar Ayuda para llamar por teléfono al hospital más cercano e informarle su posición exacta.

*Nota: puede no existir información disponible para todos los servicios en todos los países.*

**Utilización de ¡Ayuda! para llamar por teléfono a un servicio local.**

Puede utilizar Ayuda para planificar una ruta a servicios locales, ponerse en contacto con el centro por teléfono y darle al servicio información precisa sobre su posición actual.

Cuando busca un centro de servicio, se le mostrará una lista de los servicios más cercanos. Seleccione uno de los servicios en la lista para ver su dirección y número telefónico, y la posición en el mapa en la que usted se encuentra.

Para usar Ayuda para localizar un servicio de emergencia, ponerse en contacto por teléfono y planificar una ruta a la posición del servicio de emergencia, haga lo siguiente:

- 1. Toque la pantalla para visualizar el menú principal.
- 2. Toque **ayuda**.
- 3. Toque **Llamar por teléfono para recibir ayuda**.
- 4. Seleccione el tipo de servicio que necesita. En este ejemplo, toque **hospital más cercano**.
- 5. Seleccione un servicio de la lista. El servicio más cercano se mostrará al principio de la lista. En este ejemplo, toque el que está al principio de la lista.

Su posición actual se mostrará en el mapa junto con el número telefónico del servicio. Esto lo ayudará a explicar el lugar donde se encuentra cuando llame por teléfono al servicio para pedir ayuda.

6. Para planificar una ruta desde su posición actual al servicio, toque **Ir allí**.

El dispositivo de navegación comienza a guiarlo a su destino.

#### **Opciones**

**Teléfono para ayuda** Toque este botón para ver la ubicación y los datos de contacto de un servicio.

# **14. Uso de TomTom HOME**

TomTom HOME es una aplicación gratuita para su computadora que puede utilizar para actualizar su dispositivo, leer la Guía de referencia, descargar extras y actualizar mapas. Para utilizar TomTom HOME con su dispositivo, haga lo siguiente:

1. Extraiga el soporte EasyPort™ de la parte de atrás de su dispositivo presionando el botón para liberarlo. Dé vueltas el soporte.

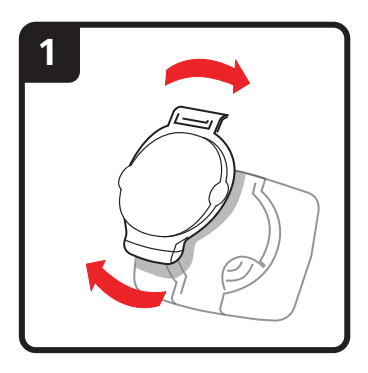

2. Vuelva a fijar el soporte en su dispositivo. Primero, presione el dispositivo contra el extremo de punta de bola del soporte. A continuación, empuje el dispositivo hacia el otro extremo del soporte.

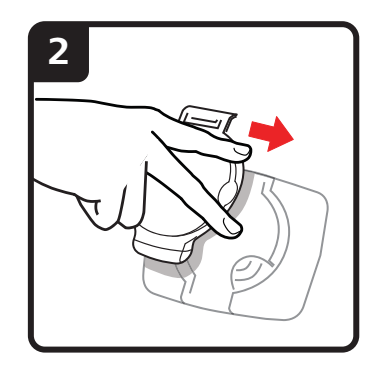

3. Abra el soporte de manera de poder pararlo sobre una mesa.

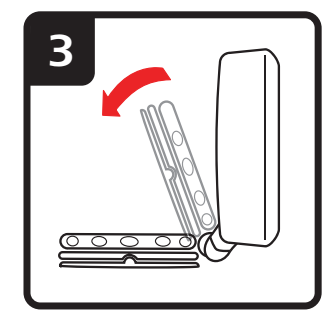

4. Inserte el cable USB en el dispositivo y en la computadora.

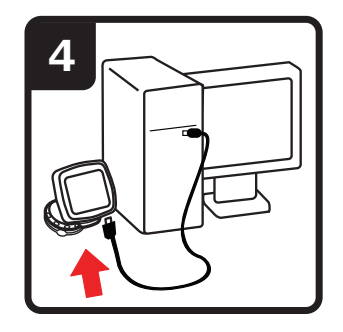

Encienda el dispositivo. El dispositivo le pregunta si se quiere conectar a la computadora. Toque **Sí**. Si TomTom HOME no está instalado en su computadora, comenzará a instalarse. La computadora debe estar conectada a Internet.

*Nota: también puede descargar TomTom HOME en tomtom.com/home.*

# **15. Información de tráfico utilizando RDS-TMC**

**El canal de mensajes de tráfico (TMC)**

*Nota: El TomTom RDS-TMC Traffic Receiver viene con algunos productos incluidos y otros están disponibles como accesorios. Para más información, visite www.tomtom.com.*

Su dispositivo de navegación TomTom utiliza información de tráfico TMC para avisarle sobre retrasos del tráfico en su ruta y la forma de evitarlos.

Puede recibir información de tráfico en el TomTom EASE con ayuda del receptor de tráfico RDS-TMC de TomTom.

La información de tráfico TMC, conocida también como RDS-TMC, se transmite por radio FM. La señal se transmite por emisoras de radio en varios países en la misma frecuencia al igual que los programas normales.

**Importante**: TMC no está disponible en todas las zonas geográficas de los países. El canal de mensajes de tráfico no es un servicio de TomTom, y TomTom no se hace responsable de la disponibilidad ni de la calidad de la información de tráfico suministrada por TMC. Para comprobar si está disponible en la zona geográfica de su país, visite **tomtom.com**.

**Utilización de la información de tráfico**

Para comenzar a usar TMC, conecte el receptor de tráfico RDS-TMC de TomTom a la conexión USB de su dispositivo.

> En cuanto empiece a recibir información de tráfico, la barra de Tráfico se mostrará en el lado derecho de la vista de conducción. La barra le avisará de cualquier incidente de tráfico que se produzca en su ruta.

 $38 \text{ min}$ 

E

causará un retraso de 38 minutos.

En este ejemplo se muestra un atasco en su ruta a 9 millas que le

Estos símbolos se muestran en la parte superior de la barra de Tráfico:

El EASE dispone de la información de tráfico RDS-TMC más actualizada.

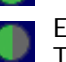

El EASE está esperando para descargar la información de tráfico RDS-TMC más actualizada en cuanto esté disponible.

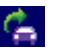

El EASE está buscando una emisora de radio que transmita información de tráfico RDS-TMC.

Para encontrar la ruta más rápida hasta su destino, haga lo siguiente:

- 1. Toque la barra de Tráfico.
- 2. Toque **Evitar retrasos de tráfico**.

El dispositivo buscará la ruta más rápida hasta su destino.

Es posible que la nueva ruta también incluya retrasos de tráfico o que se trate de la misma ruta de antes.

3. Toque **Hecho**.

**Cambio de las preferencias de Tráfico** 

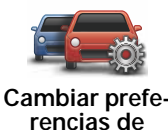

Utilice el botón **Cambiar preferencias de tráfico** para elegir cómo se administrará la información de tráfico en su dispositivo.

**rencias de tráfico**

- 1. Toque el botón **TomTom Tráfico** en el menú principal de su dispositivo.
- 2. Toque **Cambiar preferencias de tráfico**.

Puede cambiar las siguientes preferencias:

- **Emitir un sonido agudo cuando cambie la situación del tráfico en la ruta** - si selecciona esta opción, su dispositivo emitirá un sonido agudo cuando se produzca un incidente de tráfico en su actual ruta.
- **Sintonizar manualmente ingresando una frecuencia** si elige esta opción, el botón **Sintonizar manualmente** se mostrará en el menú Tráfico. Toque **Sintonizar manualmente** para ingresar la frecuencia de una emisora de radio en particular que desee usar para la información de tráfico RDS-TMC.
- 3. Seleccione o desactive la selección de la casilla junto a cada preferencia que desee cambiar.
- 4. Toque **Hecho**.
- 5. Seleccione qué debe suceder si cambia la situación del tráfico cuando está conduciendo y se encuentra una ruta más rápida. Puede elegir una de estas opciones:
	- **Cambiar siempre a esa ruta** su ruta se actualizará con la ruta más rápida en forma automática.
	- **Preguntarme si deseo esa ruta** se le preguntará si desea seguir en la ruta actual o cambiar a la ruta más rápida.
	- **Nunca cambiar mi ruta** su ruta no se cambiará y no se le preguntará si desea cambiarla.
- 6. Toque **Hecho**.

## **Incidentes de tráfico**

Los incidentes de tráfico se muestran tanto en la vista de conducción como en la barra de Tráfico con pequeños símbolos. Existen dos tipos de símbolos:

- Los símbolos que se muestran en un cuadrado rojo son incidentes de tráfico. El dispositivo de navegación puede hacer una nueva planificación para evitarlos.
- Los símbolos que se muestran en un rectángulo rojo están relacionados con el pronóstico meteorológico. El dispositivo no hace una nueva planificación para evitarlos.

 A continuación se muestran los símbolos de los incidentes de Tráfico y sus significados:

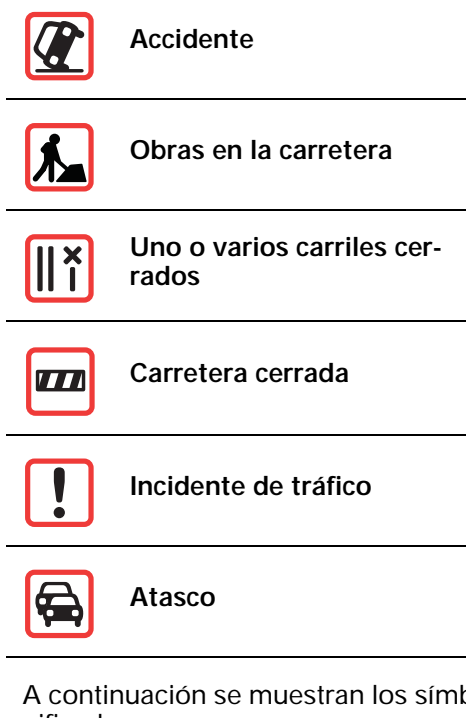

A continuación se muestran los símbolos relacionados con el clima y sus significados:

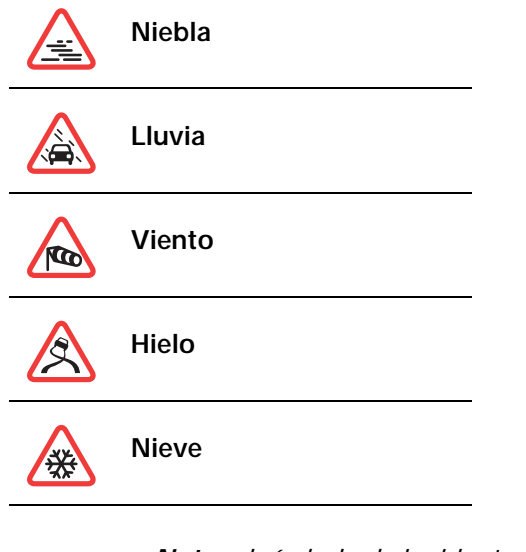

*Nota: el símbolo de incidente evitado se muestra para cualquier incidente que haya evitado con la ayuda de TomTom Tráfico.*

**Cómo establecer la frecuencia de radio para la información RDS-TMC** 

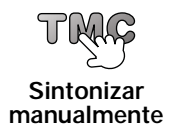

Si conoce la frecuencia de una emisora de radio en particular y desea utilizarla para recibir información de tráfico RDS-TMC, siga estos pasos para establecer la frecuencia de forma manual:

Para activar esta función, antes debe activar la sintonización manual. Para ello, toque la barra de Tráfico en la vista de conducción y, a continuación, toque **Cambiar preferencias de tráfico**. Seleccione **Sintonizar manualmente ingresando una frecuencia** y, a continuación, toque **Hecho**.

1. Toque la barra de Tráfico de la vista de conducción.

- 2. Toque **Sintonizar manualmente**.
- 3. Ingrese la frecuencia de la emisora de radio.
- 4. Toque **Hecho.**

El dispositivo TomTom buscará su emisora de radio. Si no encuentra una emisora de radio en la frecuencia que usted estableció, continuará buscando automáticamente la siguiente emisora disponible.

**Cada vez es más fácil llegar al trabajo** 

Los botones **Casa a trabajo** o **Trabajo a casa** del menú Tráfico le permiten comprobar su ruta hacia y desde el trabajo con tan solo tocar un botón. Cuando utilice cualquiera de estos botones, el dispositivo comprobará la ruta por si existieran retrasos y si encontrara alguno, le ofrecerá la posibilidad de evitarlos.

La primera vez que utilice **Casa a trabajo**, debe establecer las posiciones de su casa y del trabajo de la siguiente forma:

- 1. Toque el botón **TomTom Tráfico** en el menú principal del dispositivo.
- 2. Toque **Mostrar tráfico casa-trabajo**.
- 3. Toque **Cambiar de casa-trabajo**
- 4. Establezca la posición de su casa
- 5. Establezca la posición de su trabajo.

*Nota: la posición de casa que establece aquí no es la misma posición de Casa que establece en el menú de preferencias y se muestra en el menú Ir a.*

Ahora podrá utilizar los botones **Casa a trabajo** y **Trabajo a casa** del menú Mostrar tráfico casa-trabajo.

Por ejemplo, para comprobar los retrasos que existen en su ruta a casa, haga lo siguiente:

1. Toque **TomTom Tráfico** en el menú principal del dispositivo.

2. Toque **Mostrar tráfico casa-trabajo**.

3. Toque **Trabajo a casa**.

Se mostrará la vista de conducción.

Para ver si hay un camino a casa más rápido, toque **Buscar alternativa** y, a continuación, toque **Evitar retrasos**.

**Mostrar tráfico en ruta**

Para comprobar si hay retrasos en su ruta, toque **Mostrar tráfico en ruta** en el menú Tráfico. El dispositivo de navegación mostrará un resumen de los retrasos de tráfico en su ruta.

El total incluye los retrasos que se deben a incidentes de tráfico y a carreteras muy transitadas, con información proporcionada por IQ Routes.

Toque **Evitar retrasos** para comprobar si puede reducir el retraso.

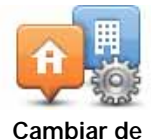

**casa-trabajo**

38

## **Comprobación de los incidentes de tráfico en su zona**

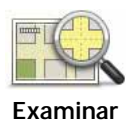

**mapa**

Obtenga un resumen de la situación del tráfico en su zona utilizando el mapa. Para enterarse de los incidentes locales y obtener información detallada sobre ellos, haga lo siguiente:

- 1. Toque el botón **TomTom Tráfico** en el menú principal del dispositivo.
- 2. Toque **Examinar mapa**.

Se muestra el explorador de mapa.

3. Toque la imagen de la brújula azul en la parte superior derecha de la pantalla.

El mapa se centrará en su posición actual y los incidentes de tráfico en la zona se mostrarán como símbolos pequeños.

4. Toque cualquier incidente de tráfico para obtener más información.

Se mostrará una segunda pantalla que le proporcionará información detallada sobre el incidente que ha elegido. Para mostrar la información sobre los incidentes cercanos utilice las flechas derecha e izquierda de la parte inferior de esta segunda pantalla.

#### **Menú Tráfico**

Toque la barra de Tráfico en la vista de conducción para abrir el menú Tráfico. Los siguientes botones están disponibles:

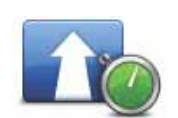

Vuelva a planificar su ruta basándose en la información de tráfico más actualizada.

#### **Evitar retrasos**

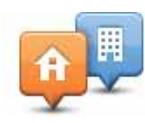

Comprueba el tráfico en su ruta Casa a trabajo.

**Mostrar tráfico casa-trabajo**

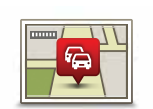

Toque este botón para mostrar áreas de congestión de tráfico a lo largo de su ruta actual.

**Mostrar tráfico en ruta**

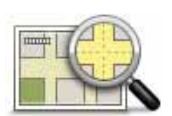

Muestra un resumen de los incidentes de tráfico en el mapa.

**Examinar mapa**

Cambia los ajustes para los servicios de Tráfico.

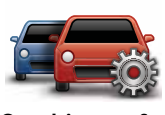

**Cambiar preferencias de Tráfico**

# **16. Apéndice**

#### **Avisos y alertas de seguridad importantes**

#### **Sistema de posicionamiento global**

El Sistema de Posicionamiento Global (GPS) es un sistema basado en satélites que proporciona información sobre las posiciones y la sincronización de los satélites en todo el planeta. El gobierno de los Estados Unidos de América es el único responsable del funcionamiento y control del GPS, y garantiza su disponibilidad y exactitud. Los cambios en la disponibilidad o exactitud del GPS, o de las condiciones ambientales, pueden afectar el funcionamiento del dispositivo TomTom. TomTom no se hace responsable de la disponibilidad y exactitud del GPS.

#### **Utilícelo con cuidado**

El uso de un dispositivo TomTom de navegación no significa que puede conducir con menos cuidado y atención.

#### **Aviones y hospitales**

El uso de dispositivos con antena está prohibido en la mayoría de los aviones, en muchos hospitales y en muchos otros lugares. Los dispositivos TomTom no deben usarse en ninguno de estos lugares.

#### **Cuidado de su dispositivo TomTom**

No deje el dispositivo TomTom o los accesorios a la vista cuando salga del auto. Pueden ser un objetivo fácil para los ladrones.

Le recomendamos que utilice las preferencias de seguridad en su dispositivo TomTom, cuando estén disponibles. Las preferencias de seguridad están disponibles en el menú Preferencias.

Cuide su dispositivo TomTom y límpielo correctamente.

- Utilice un paño suave para frotar la pantalla del dispositivo; no utilice ningún limpiador líquido.
- Si el dispositivo se moja, séquelo con un paño suave.
- No abra la carcasa del dispositivo bajo ningún concepto. Si lo hiciera, podría ser peligroso y anulará la garantía.
- Si su dispositivo incluye una tarjeta de memoria, no la utilice con ningún otro dispositivo que no sea un dispositivo TomTom. Otros dispositivos pueden dañar la tarjeta de memoria.
- No exponga el dispositivo a altas o bajas temperaturas que puedan causar daños permanentes. Por ejemplo, no lo deje en el auto en días cálidos de verano ni durante frías noches de invierno.

Este producto utiliza una batería de iones de litio. No lo utilice en un ambiente húmedo, mojado o corrosivo. No coloque, almacene ni deje su producto en una fuente de calor o cerca de ella, en un lugar con altas temperaturas, expuesto a la luz solar directa, en un horno microondas o en un contenedor presurizado, ni lo exponga a temperaturas superiores a 60 C (140 F). Si no respeta estas directrices es posible que se produzcan fugas de ácido de la batería de iones de litio, que la batería se caliente, explote o se prenda fuego, y cause heridas o daños No perfore, abra ni desmonte la batería. Si la batería presenta fugas y usted entra en contacto con los fluidos, enjuáguese bien con agua y solicite asistencia médica de inmediato. Por razones de seguridad, y para prolongar la vida de la batería, la carga no se producirá a temperaturas bajas (por debajo de 0 C/32 F) o altas (por encima de 45 C/113 F).

Temperaturas: Funcionamiento estándar: -10 C (14 F) to +55 C (131 F); almacenamiento durante un corto periodo de tiempo: -20 C (-4 F) a + 60 C (140 F); almacenamiento durante un largo periodo de tiempo: -20 C (-4 F) a  $+25$ C (77 F).

**Advertencia: existe el riesgo de explosión si la batería se reemplaza por una de tipo incorrecto.**

No extraiga o intente extraer la batería no reemplazable por el usuario. Si tiene problemas con la batería, póngase en contacto con Atención al cliente de TomTom.

LA BATERÍA DE IONES DE LITIO INCLUIDA EN EL PRODUCTO DEBE RECICLARSE O DESECHARSE DE FORMA ADECUADA. USE EL TOMTOM SOLO CON LA ALIMENTACIÓN DE CC PROPORCIONADA (CARGADOR PARA AUTOMÓVIL/CABLE DE BATERÍA) Y EL ADAPTA-DOR DE CA (CARGADOR DOMÉSTICO) PARA CARGAR LA BATERÍA.

Utilice este dispositivo con el cargador provisto.

Para cargadores de reemplazo, visite **tomtom.com** para obtener información sobre los cargadores aprobados para su dispositivo.

Para reciclar su unidad TomTom consulte al centro local autorizado de asistencia.

La fecha de vencimiento de la batería es su vida máxima. La vida máxima de la batería solo se logra bajo condiciones atmosféricas específicas. La vida máxima estimada de la batería se calcula en base a un uso promedio.

Para obtener sugerencias sobre cómo prolongar la vida útil de la batería, consulte las preguntas frecuentes correspondientes a su país en la lista a continuación:

AU: **www.tomtom.com/8703** CZ: **www.tomtom.com/7509** DE: **www.tomtom.com/7508** DK: **www.tomtom.com/9298** ES: **www.tomtom.com/7507** FI: **www.tomtom.com/9299** FR: **www.tomtom.com/7506** HU: **www.tomtom.com/10251** IT: **www.tomtom.com/7505** NL: **www.tomtom.com/7504** PL: **www.tomtom.com/7503** PT: **www.tomtom.com/8029** RU: **www.tomtom.com/10250** SE: **www.tomtom.com/8704** UK: **www.tomtom.com/7502** US: **www.tomtom.com/7510**

**NOTA ESPECIAL RELATIVA A LA CONDUCCIÓN EN CALIFORNIA Y MIN-NESOTA**

> La sección 26708, apartado 1, letra a) del código vial de California estipula que "No está permitido conducir ningún vehículo a motor con un objeto o material colocado, mostrado, instalado, fijado o aplicado en el parabrisas o en las ventanas laterales o las lunetas traseras". Los conductores en California no deberían utilizar una montura de ventosa en su parabrisas, ventanillas laterales o lunetas traseras.

> Nota: esta sección del código vial de California es de aplicación para todas las personas que conduzcan en California, no solo para los residentes en California.

> La sección 169.71 de los estatutos legislativos del estado de Minnesota, subdivisión 1, sección 2 estipula que "No está permitido conducir ningún vehículo con un objeto suspendido entre el conductor y el parabrisas, ni utilizar dicho objeto, salvo los visores solares, los espejos retrovisores y los dispositivos electrónicos de cobro de peajes".

> Nota: este estatuto de Minnesota es de aplicación para cualquier persona que conduzca en Minnesota, no solo para sus residentes.

> TomTom Inc. no se hace responsable de sanciones, multas o daños que puedan producirse por la inobservancia de este aviso. Cuando se conduzca por un estado con restricciones sobre las monturas en parabrisas, TomTom recomienda utilizar el disco de montaje adhesivo proporcionado o su kit de montaje alternativo, que incluye múltiples opciones para montar dispositivos TomTom en el tablero de instrumentos y las salidas de aire. Consulte tomtom.com para obtener más información sobre las opciones de montaje.

#### **Información FCC para el usuario**

Este producto contiene un transmisor que no debe colocarse conjuntamente ni utilizarse simultáneamente con otro transmisor.

#### **Exposición a radiación de radiofrecuencia.**

Este dispositivo cumple los límites de exposición de radiación FCC establecidos para un entorno no controlado. Para evitar que se superen los límites de exposición de radiofrecuencia FCC, la proximidad humana a la antena no deberá ser inferior a 20 cm (8 pulgadas) durante el funcionamiento normal.

#### **Interferencia de radio y televisión**

Este equipo radia energía de radiofrecuencia y si no se utiliza correctamente, es decir, estrictamente conforme a las instrucciones de este manual, puede causar interferencias con comunicaciones de radio y recepción de televisión.

Este dispositivo se ha probado y cumple los límites establecidos para un dispositivo digital de clase B conforme a la parte 15 de las normas FCC. Estos límites han sido fijados para ofrecer una protección razonable frente a interferencias perjudiciales en una instalación residencial. Este equipo genera, utiliza y puede radiar energía de radiofrecuencia y, si no se instala y utiliza de acuerdo con las instrucciones, puede provocar interferencias perjudiciales a las comunicaciones de radio. No obstante, no se puede garantizar que no se produzcan interferencias en una instalación concreta. Si este equipo provoca interferencias perjudiciales a la recepción de radio o televisión, lo que se puede determinar apagando y encendiendo el equipo, se recomienda al usuario que intente corregir la interferencia tomando una o más de las siguientes medidas:

- Reoriente o reubique la antena receptora.
- Aumente la distancia de separación entre el equipo y el receptor.
- Conecte el equipo a una salida en un circuito distinto al que está conectado el receptor.

• Consulte con un técnico de radio/TV experto para obtener ayuda.

Los cambios o las modificaciones no autorizados de forma expresa por la parte responsable del cumplimiento podrían anular la autoridad del usuario para utilizar el equipo.

#### **Importante**

Este equipo se ha sometido a pruebas para verificar su cumplimiento de las normas FCC bajo condiciones que incluían la utilización de cables y conectores blindados entre él y los periféricos. Es importante utilizar cables y conectores blindados para reducir la posibilidad de causar interferencias de radio y televisión. Los cables blindados, adecuados para la gama de productos, pueden obtenerse en un distribuidor autorizado. Si el usuario modifica el equipo o sus periféricos de cualquier forma, y estas modificaciones no están aprobadas por TomTom, FCC puede cancelar el derecho del usuario a utilizar el equipo. Para clientes en EE.UU., el siguiente folleto preparado por la Comisión Federal para las Comunicaciones (FCC) puede ser de ayuda: "Cómo identificar y resolver problemas de interferencia de radio/TV". Este folleto se puede solicitar en la siguiente dirección: US Government Printing Office, Washington, DC 20402. N<sup>o</sup> de artículo 004-000-00345-4.

#### **Declaración de conformidad FCC**

#### **Sometido a pruebas con el fin de que cumpla las normas FCC para uso doméstico o de oficina**

Este dispositivo cumple el apartado 15 de la normativa FCC. El uso de este dispositivo está sujeto a las siguientes dos condiciones:

- 1. Este dispositivo no puede causar interferencias perjudiciales.
- 2. Este dispositivo debe aceptar cualquier interferencia, incluidas las interferencias que puedan causar un funcionamiento no deseado del dispositivo.

#### **Parte responsable en Norteamérica**

TomTom, Inc., 150 Baker Avenue Extension, Concord, MA 01742

Tel.: 866 486-6866 opción 1 (1-866-4-TomTom)

#### **Este documento**

Este manual se ha redactado con la máxima atención. El desarrollo permanente de los productos puede significar que parte de la información no esté totalmente actualizada. La información contenida en este documento está sujeta a cambios sin previo aviso.

TomTom no se responsabiliza por los errores técnicos o de redacción, u omisiones en este documento; ni por los daños secundarios o resultantes que surjan del funcionamiento o uso de este material. Este documento contiene información protegida por copyright. Está prohibido fotocopiar o reproducir este documento de cualquier forma sin el consentimiento previo por escrito de TomTom N.V.

# **17. Copyright notices**

© 2009 TomTom N.V., The Netherlands. TomTom®, and the "two hands" logo, *among others, are Trademarks owned by TomTom N.V. or one of its subsidiaries. Please see www.tomtom.com/legal for warranties and end user licence agreements applying to this product.*

*© 2009 TomTom N.V., Pays-Bas. TomTom® et le logo composé de « deux mains », entre autres, font partie des marques commerciales appartenant à TomTom N.V. ou l'une de ses filiales. L'utilisation de ce produit est régie par notre garantie limitée et le contrat de licence utilisateur final, que vous pouvez consulter à l'adresse suivante : www.tomtom.com/legal*

*© 2009 TomTom NV, Países Bajos. TomTom™ y el logotipo "dos manos" son marcas comerciales, aplicaciones o marcas registradas de TomTom NV. Nuestra garantía limitada y nuestro acuerdo de licencia de usuario final para el software integrado son de aplicación para este producto; puede consultar ambos en www.tomtom.com/legal.*

*Data Source*

*© 2009 Tele Atlas North America. Inc. All rights reserved.*

*SoundClear™ acoustic echo cancellation software © Acoustic Technologies Inc.*

*Apple® and iPod® are trademarks of Apple Computer, Inc., registered in the U.S. and other countries.*

*Audible®, AudibleListener® and Audiblemanager® are registered trademarks of Audible, Inc. When purchasing and using Audible content you need to agree to the terms and conditions as posted in the Legal Notices www.audible.com.*

*Text to Speech technology, © 2009 Loquendo TTS. All rights reserved. Loquendo is a registered trademark. www.loquendo.com*

*MPEG Layer-3 audio coding technology licensed from Fraunhofer IIS and Thomson.*

*Supply of this product does not convey a license nor imply any right to distribute content created with this product in revenue-generating broadcast systems (terrestrial, satellite, cable and/or other distribution channels), streaming applications (via Internet, intranets and/or other networks), other content distribution systems (pay-audio or audio-on-demand applications and the like) or on physical media (compact discs, digital versatile discs, semiconductor chips, hard drives, memory cards and the like). An independent license for such use is required. For details, please visit mp3licensing.com*

*Some images are taken from NASA's Earth Observatory.*

*The purpose of NASA's Earth Observatory is to provide a freely-accessible publication on the Internet where the public can obtain new satellite imagery and scientific information about our home planet.* 

*The focus is on Earth's climate and environmental change: earthobservatory.nasa.gov/*